# Operation Phrike

Benutzerhandbuch

### Einleitung

Willkommen zum Operation Phrike Benutzerhandbuch! Dieses Handbuch geht davon aus, dass die Software bereits installiert und konfiguriert ist und geht nur auf die Verwendung ein.

# Bestandteile

Dieser Abschnitt des Handbuchs beschreibt die einzelnen Bestandteile des Programms

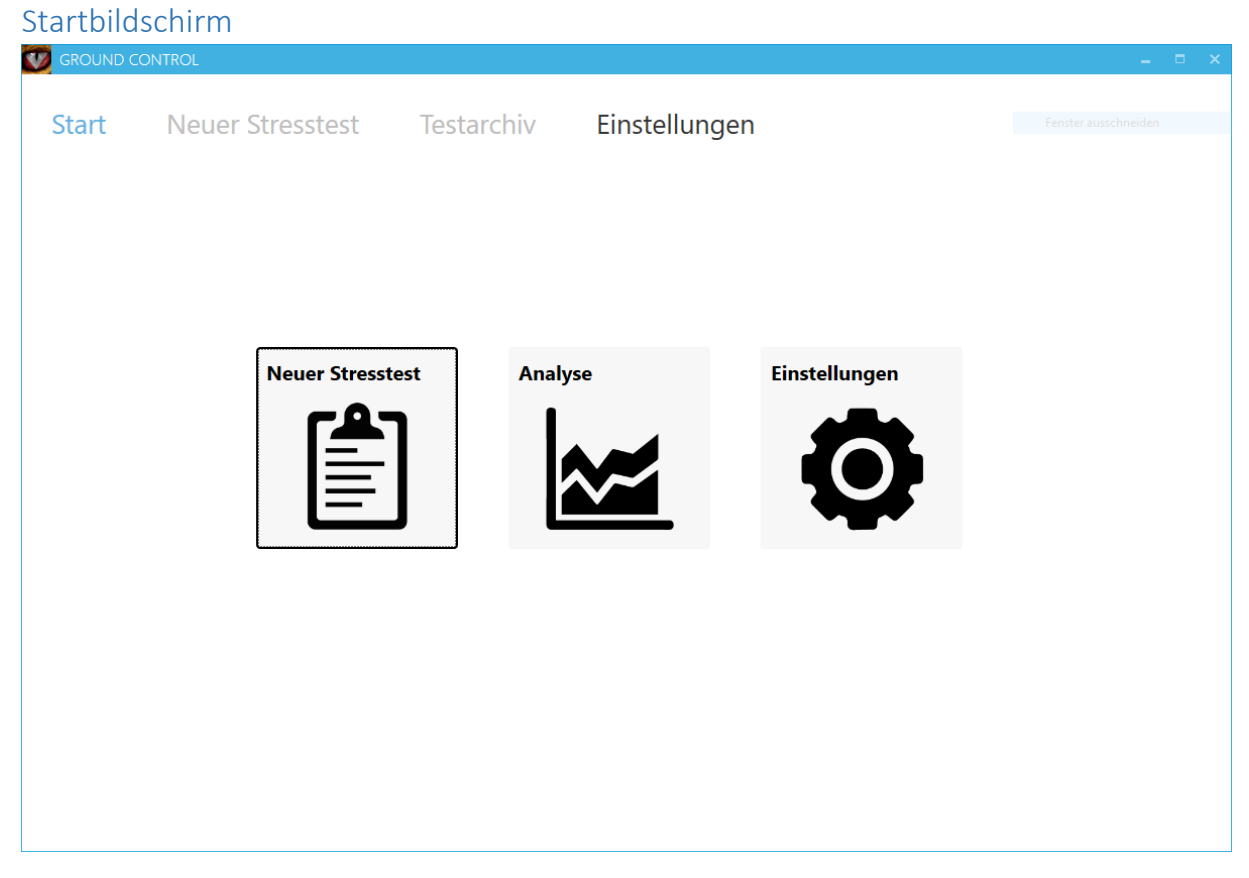

Nachdem Sie das Operation Phrike Ground Control-Programm gestartet haben, sehen Sie den Startbildschirm. Hier können Sie durch einen Klick auf die entsprechende Schaltfläche:

- Einen neuen Stresstest starten ("Neuer Stresstest")
- Analysen zu bereits durchgeführten Stresstests abrufen ("Analyse")
- $\bullet$  Einstellungen anpassen ("Einstellungen")

#### Neuer Stresstest

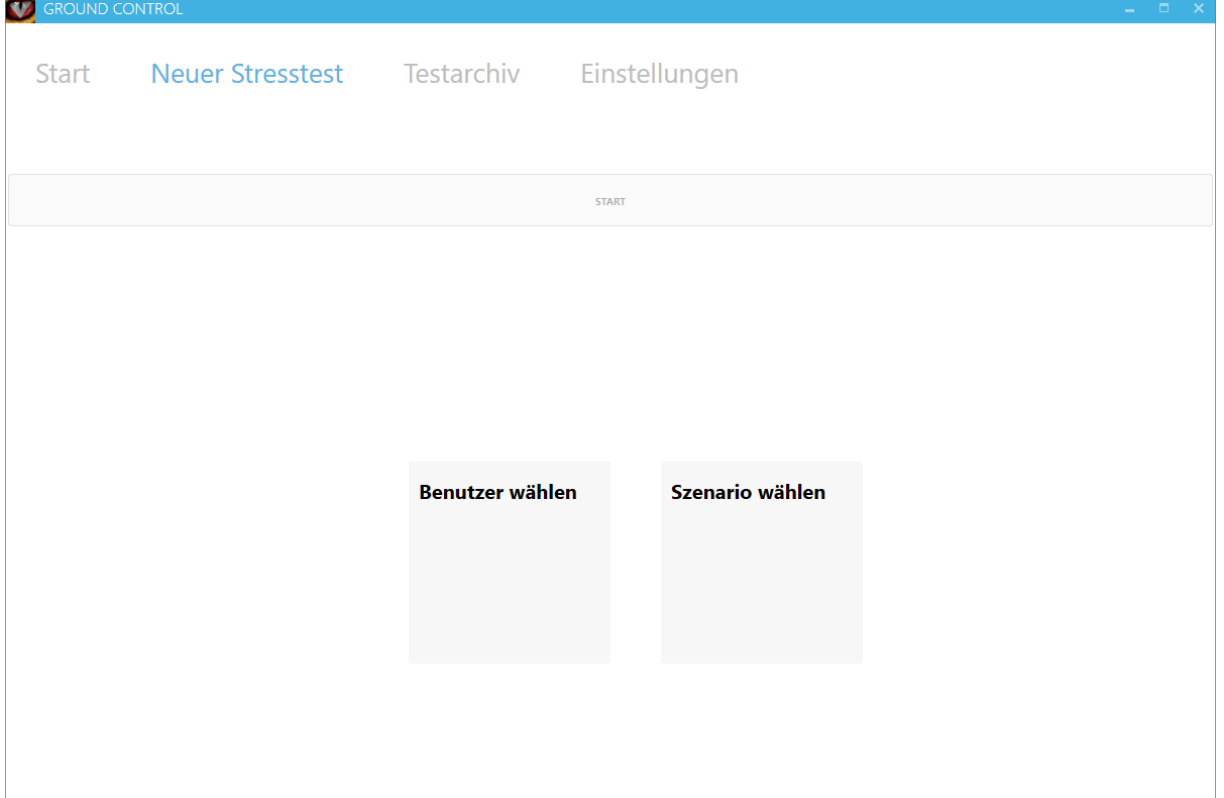

Auf diesem Bildschirm können Sie einen neuen Stresstest durchführen. Dazu müssen Sie zuerst einen Benutzer (Testsubjekt) und ein Szenario wählen. Drücken Sie dann auf die "Start"-Schaltfläche um den Test zu starten.

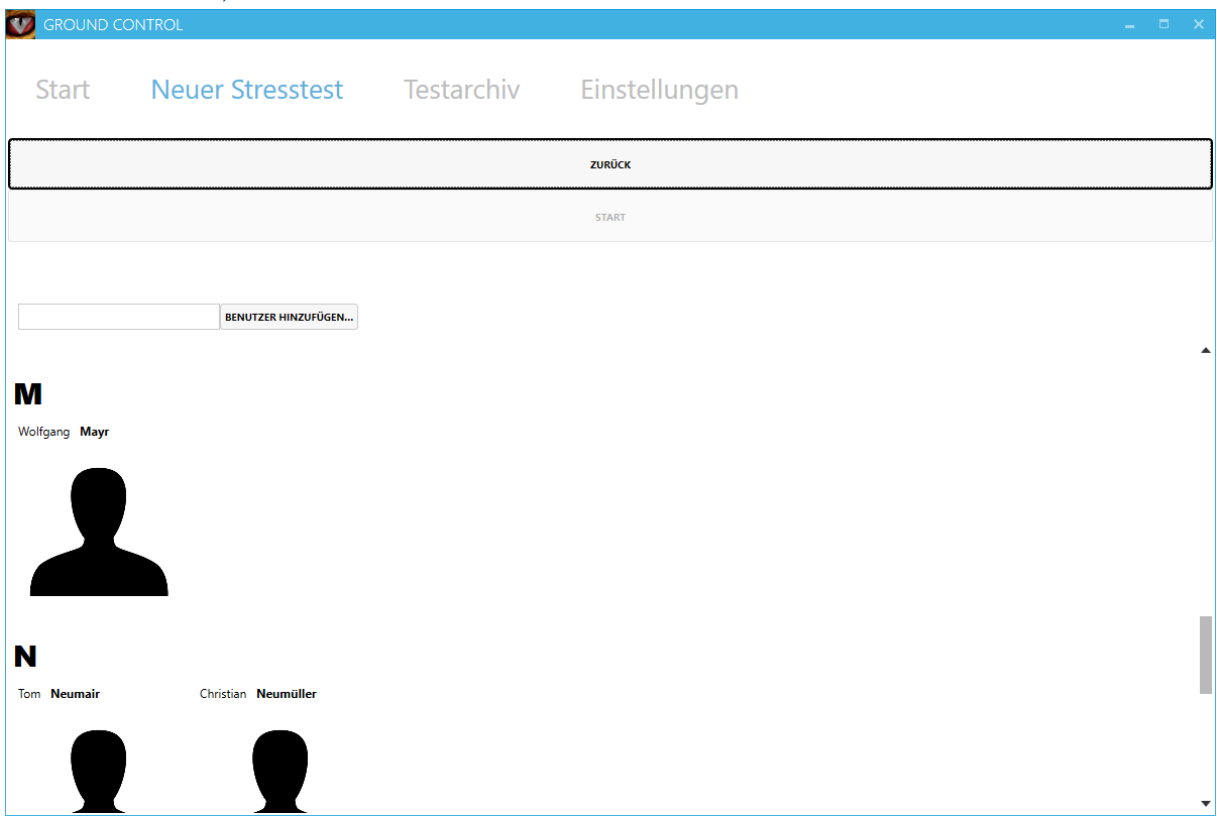

#### Benutzer wählen, bearbeiten oder erstellen

Klicken Sie zum Auswählen oder Ändern des Benutzers (Testsubjektes) auf "Benutzer wählen". Es wird eine alphabetisch sortierte Liste aller Testsubjekte angezeigt. Klicken Sie auf einen Benutzer, um ihn als Testsubjekt auszuwählen.

Sie können über das Suchfeld, das am Anfang der Liste angezeigt wird, die Benutzer nach Nachnamen filtern.

Mit einem Rechtsklick auf einen Benutzer können Sie seine Daten betrachten und bearbeiten.

Klicken Sie auf die Schaltfläche "Benutzer hinzufügen" um einen neuen Benutzer zu erstellen.

#### Szenario wählen

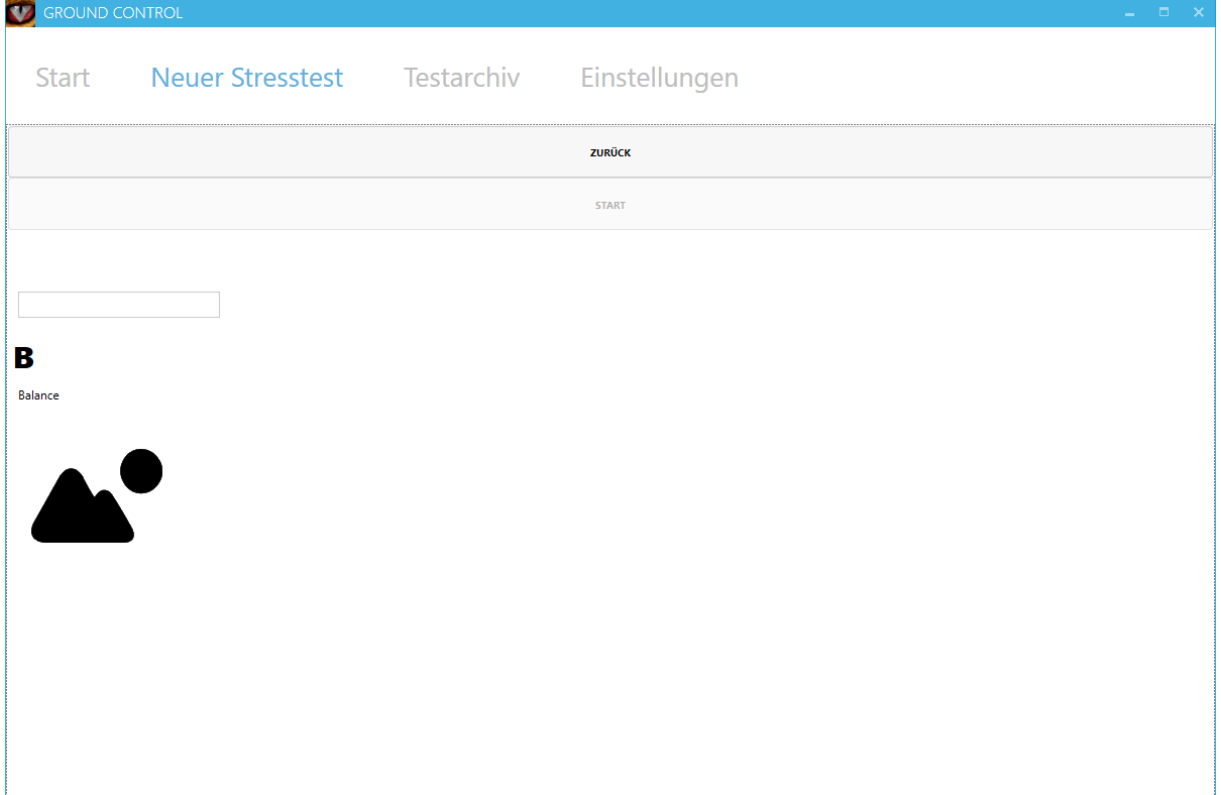

Klicken Sie zum Auswählen oder Ändern des Szenarios auf "Szenario wählen". Klicken Sie dann auf das Szenario mit dem Sie den Test durchführen wollen.

#### Stresstest durchführen

Klicken Sie, nachdem Sie Benutzer und Szenario gewählt haben, auf "Start" um den Test zu starten. Setzen Sie zuvor die Oculus Rift auf und schließen Sie, falls gewünscht, zusätzliche Sensoren an (z.B. Biofeedback 2000). Achten Sie darauf dass Sie die Sensoraufzeichnung zeitgleich mit dem Klick auf "Start" starten. Es öffnet sich eine Vollbild-Ansicht mit dem Szenario.

Drücken Sie die Escape-Taste um das Szenario-Menü aufzurufen. Benutzen Sie die Pfeiltasten um einen Eintrag zu wählen und die Enter-Taste um die Auswahl zu bestätigen. Sie können stattdessen auch die in Klammern angegebenen Tasten benutzen. Es stehen folgende Kommandos zur Verfügung:

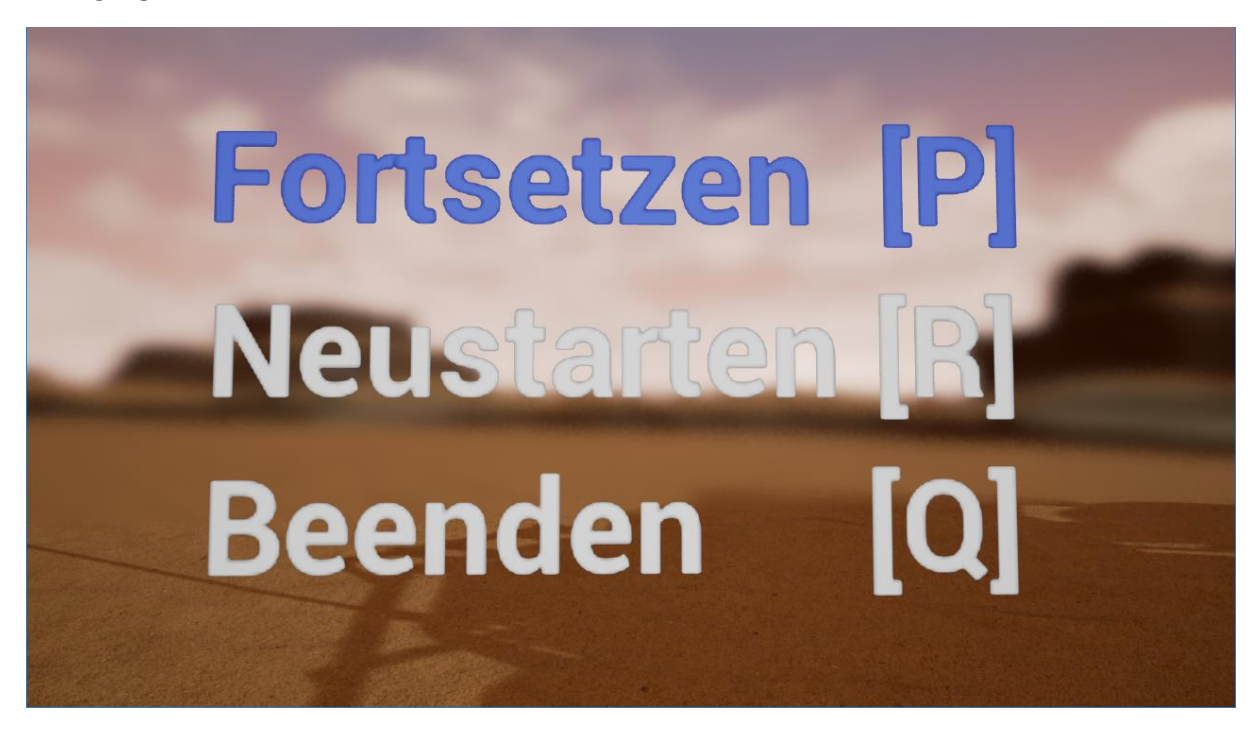

- Fortsetzen (P): Schließt das Menü und setzt das Szenario fort
- Neustarten (R): Startet den Test neu. Nur die Daten *vor* dem Neustart werden gespeichert.
- Beenden (Q): Beendet den Test. Sie können den Test auch beenden indem Sie im Ground Control-Programm auf "Stopp" klicken. Die Daten werden gespeichert.

Erreichen Sie das Ziel des Szenarios, um den Test erfolgreich abzuschließen.

Nach Abschluss des Tests gelangen Sie in die Analyseansicht.

#### Analyseansicht

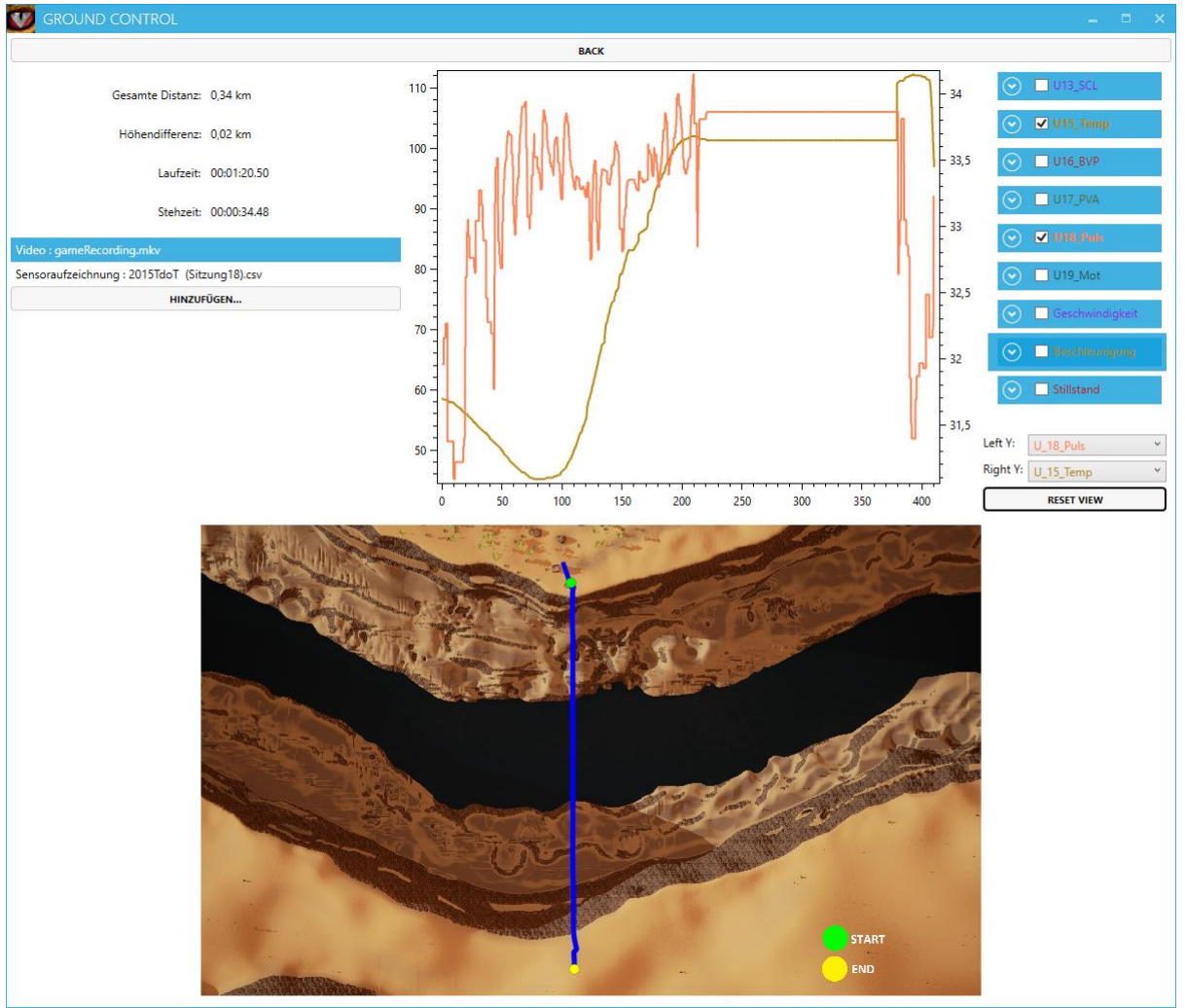

In der Analyseansicht können Sie die Daten eines abgeschlossenen Tests betrachten und zusätzliche Video- und Sensordaten hinzufügen.

Links oben sehen Sie die Bewegungsstatistik.

Darunter befindet sich die Liste mit Zusatzdaten. Alle Sensordaten werden automatisch rechts im Diagramm angezeigt. Videodaten können Sie nach einen Rechtsklick darauf über die Menüoption "Extern öffnen" in Ihrem Standardvideoplayer abspielen. Über die Menüoption "Löschen" können Sie außerdem sowohl Video- als auch Sensordaten wieder löschen. Über die "Hinzufügen"-Schaltfläche können Sie Zusatzdateien hinzufügen: Unterstützt werden diverse Videoformate und die Sensordaten von g.MobiLab+ und Biofeedback 2000 Sensoren (letztere müssen mit Excel zuvor als CSV-Datei abgespeichert werden, siehe entsprechender Abschnitt).

Rechts oben neben dem Diagramm können Sie durch Klicks auf die Häkchen Datenserien ein- oder ausblenden. Wenn Sie durch einen Klick auf den nach unten zeigenden Pfeil rechts neben dem Häkchen die Datenserie erweitern, können Sie eine Trendserie anzeigen lassen und sehen außerdem diverse statistische Informationen. Mit dem Mausrad können Sie das Diagramm vergrößern und verkleinern. Durch gedrückt halten der rechten Maustaste können Sie auf dem vergrößerten Diagramm den angezeigten Ausschnitt verschieben. Mit der Schaltfläche "Reset View" können Sie die Ansicht zurücksetzen. Über dieser Schaltflächen befinden sich zwei Auswahllisten: Mit "Left Y" bzw. "Right Y" können sie auswählen, welche Beschriftungen auf der linken bzw. rechten Achse angezeigt werden.

Rechts unten neben dem Diagramm können Sie auswählen welche Serie für die Beschriftung der linken bzw. rechten Y-Achse (d.h. vertikalen Achse) benutzt wird.

In der unteren Hälfte der Ansicht sehen Sie ein Bild des simulierten Szenarios aus der Vogelperspektive. Darauf ist als blaue Linie der Pfad eingetragen, den die Testperson gegangen ist, grün der

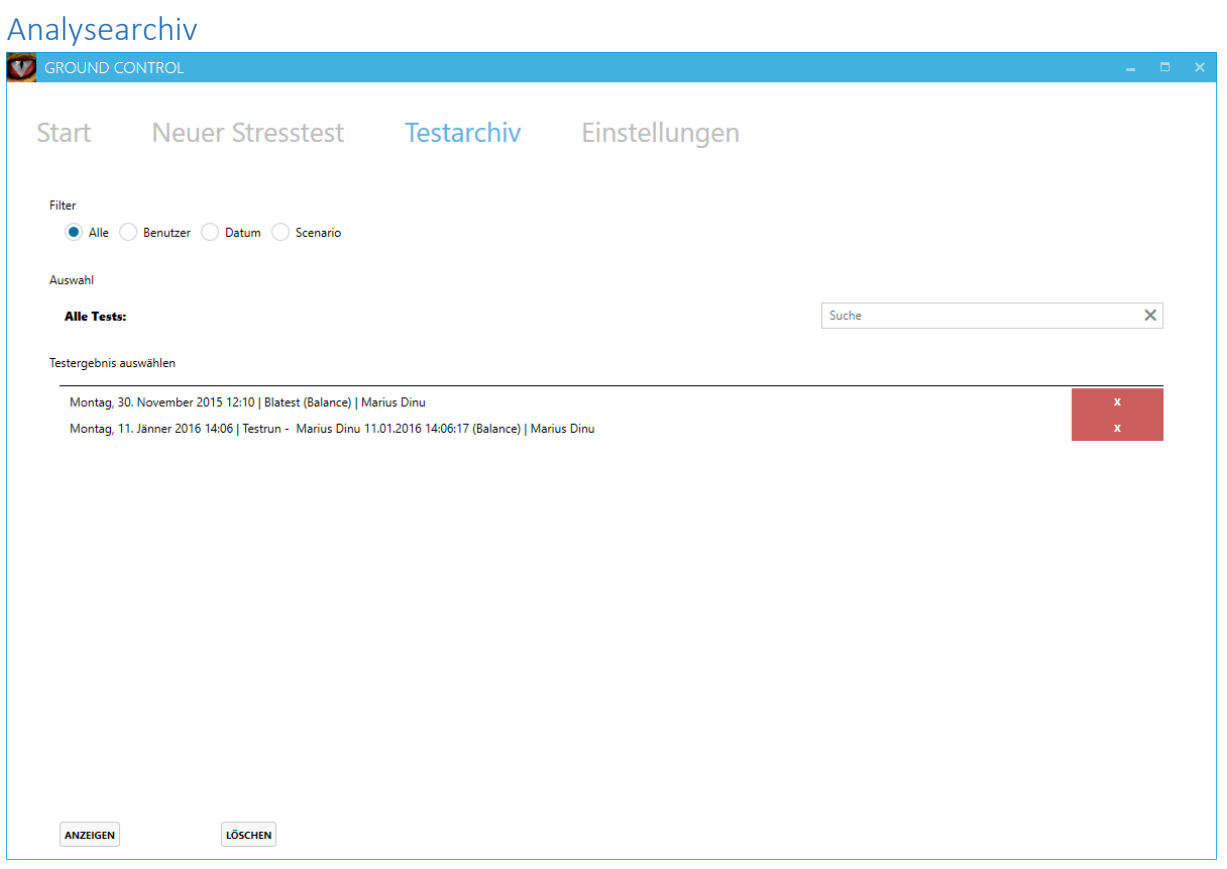

Im Analysearchiv können Sie zur Analyseansicht eines zuvor abgeschlossenen Tests gelangen. Klicken Sie dazu in der Liste doppelt auf den entsprechenden Test. Sie können auch durch Eingabe in das Suchfeld die Tests nach Name oder Testsubjektname filtern. Außerdem können Sie durch Klick auf eine der Filterschaltflächen ein zusätzliches Filterelement auswählen: Benutzer, Datum oder Szenario. Über einen Klick auf die rote x-Schaltfläche rechts neben einem Test kann ein Test gelöscht werden.

# Gewusst wie: Schuhfried Biofeedback 2000 Sensordaten in der

# Analyse anzeigen

Speichern Sie zuerst die Aufnahme des Biofeedback 2000 Systems als Excel (xls)-Datei ab. Je nachdem welches Office Programm Sie verwenden, gehen Sie dann nach einem der folgenden Abschnitte vor.

#### Open Office Calc 4.1

Öffnen Sie die Datei in Calc. Klicken Sie dann im oberen Menü auf Datei  $\rightarrow$  Speichern unter.

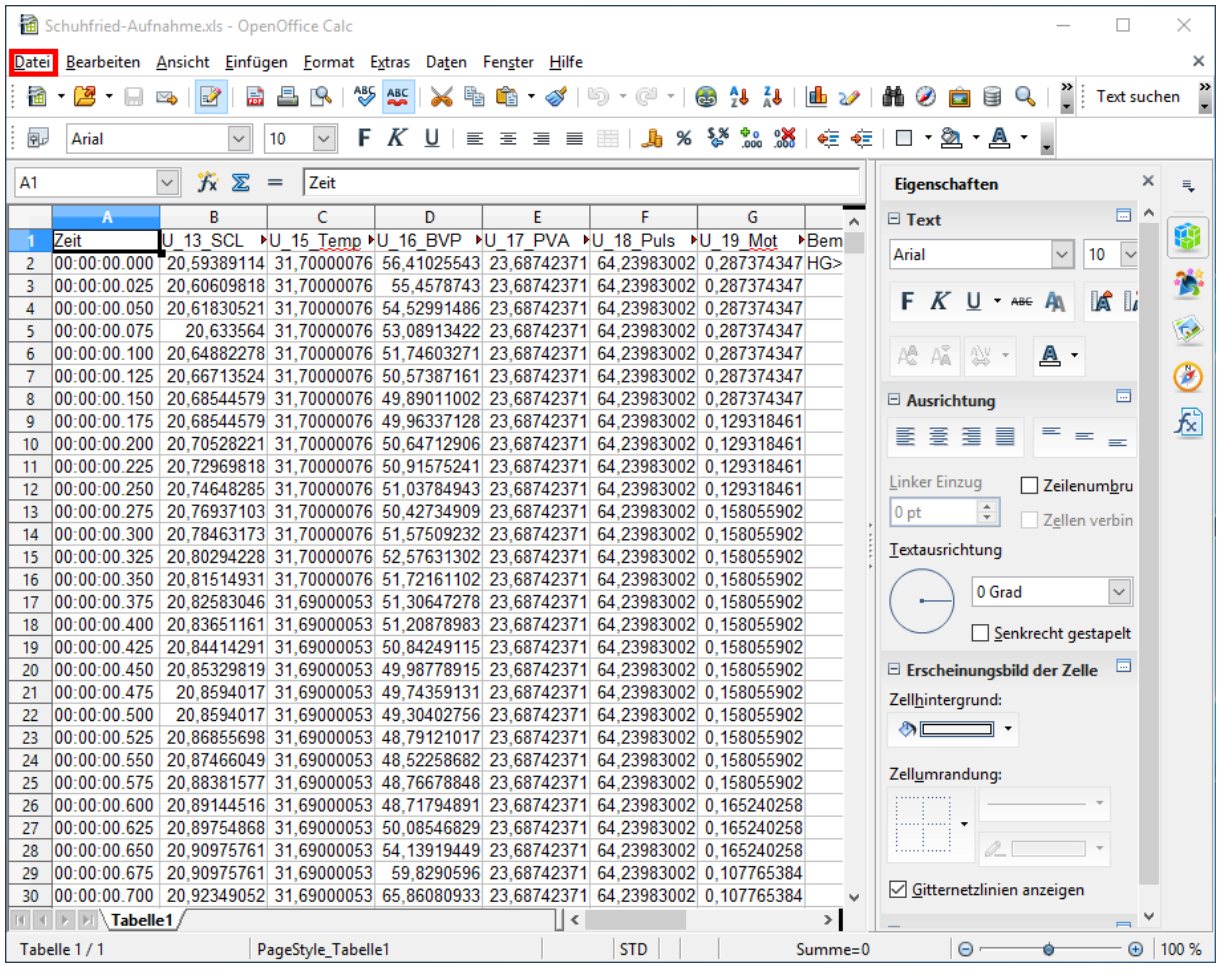

Im erscheinenden Speichern-Dialog wählen Sie in der "Dateityp"-Auswahlliste "Text CSV (.csv)" aus und stellen Sie sicher dass unten der Haken bei "Automatische Dateinamenserweiterung" gesetzt ist. Klicken Sie dann auf "Speichern".

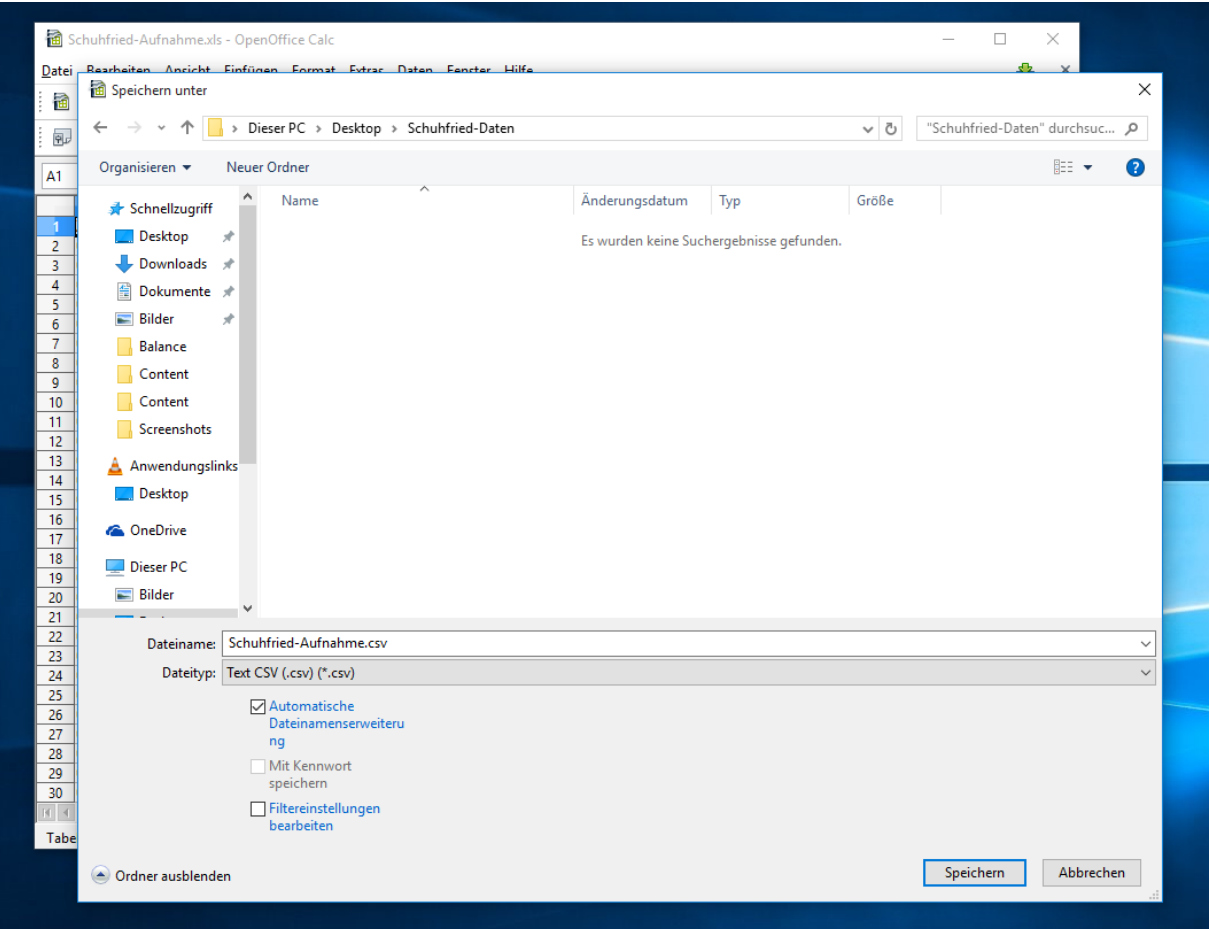

Es erscheint ein weiterer Dialog, in dem Sie alle Einstellungen wie unten vornehmen müssen:

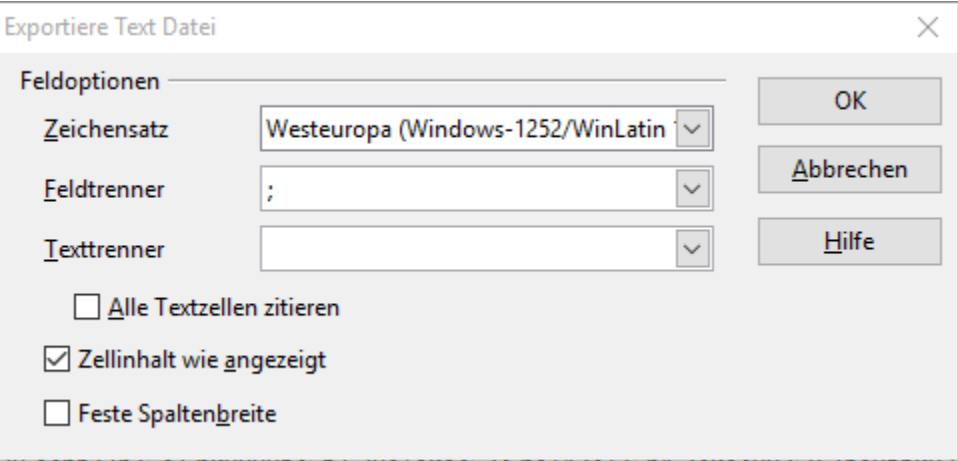

D.h. stellen Sie den Zeichensatz auf "Westeuropa (Windows 1252)", den Feldtrenner auf das Semikolon/Strichpunkt (";"). Klicken Sie dann auf OK.

#### Microsoft Office Excel 2013

Öffnen Sie dann die Datei in Excel. Klicken Sie im oberen Menüband auf Datei und dann in der linken Seitenleiste auf "Speichern unter..." → Computer → Durchsuchen. Wählen Sie den Ordner zum

Speichern aus, geben Sie den gewünschten Dateinamen an und wählen Sie, bevor Sie auf Speichern klicken, in der "Dateityp"-Auswahlliste die Option "CSV (Trennzeichen-getrennt)" aus.

Sollte das Speichern nicht möglich sein (ausgegraut, "Geschützte Ansicht"), markieren Sie über Strg+A alle Zellen mit Inhalt und kopieren Sie diese (Strg+C). Erstellen Sie dann eine neue Excel-Arbeitsmappe (Strg+N) und fügen Sie die kopierten Zellen wieder ein, indem Sie auf die erste Zelle links oben klicken und dann Strg+V drücken. Gehen Sie dann zum Speichern wie oben beschrieben vor.